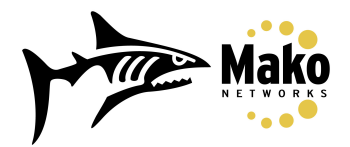

## **Mako Networks Dialup VPN using GreenBow VPN Client**

- Go to the Mako Networks website: http://www.makonetworks.com
- Log into the "Dialup VPN Login" section and click the "Login" button.

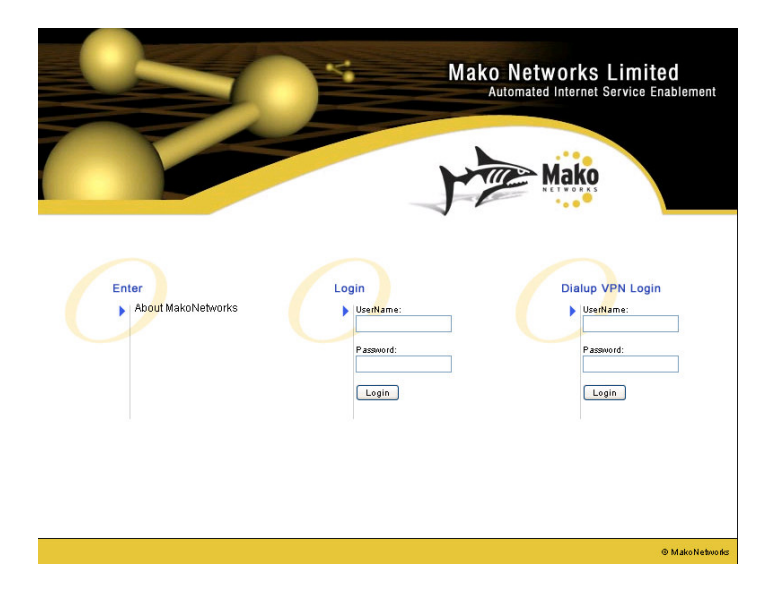

• Click the check box if you agree with the terms listed above and select which VPN you wish to connect to. If your PC is behind a firewall or NAT router, enter your PC's private IP Address in the space provided. If your PC is directly connected to the internet and has a public IP Address, leave this field empty.

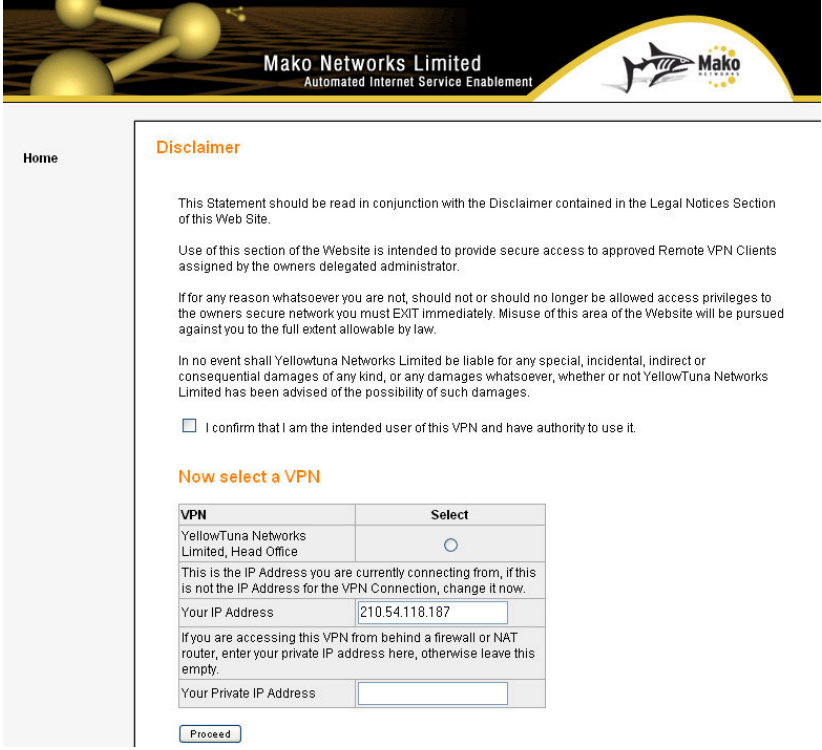

DOCUMENTATION: Mako Networks Dialup VPN using GreenBow VPN Client Mako Networks Limited

• You will then be presented with a screen showing your Pre-Shared Key (PSK) and the current IP Address of the Mako you want to connect to. Copy this PSK to use when establishing the VPN.

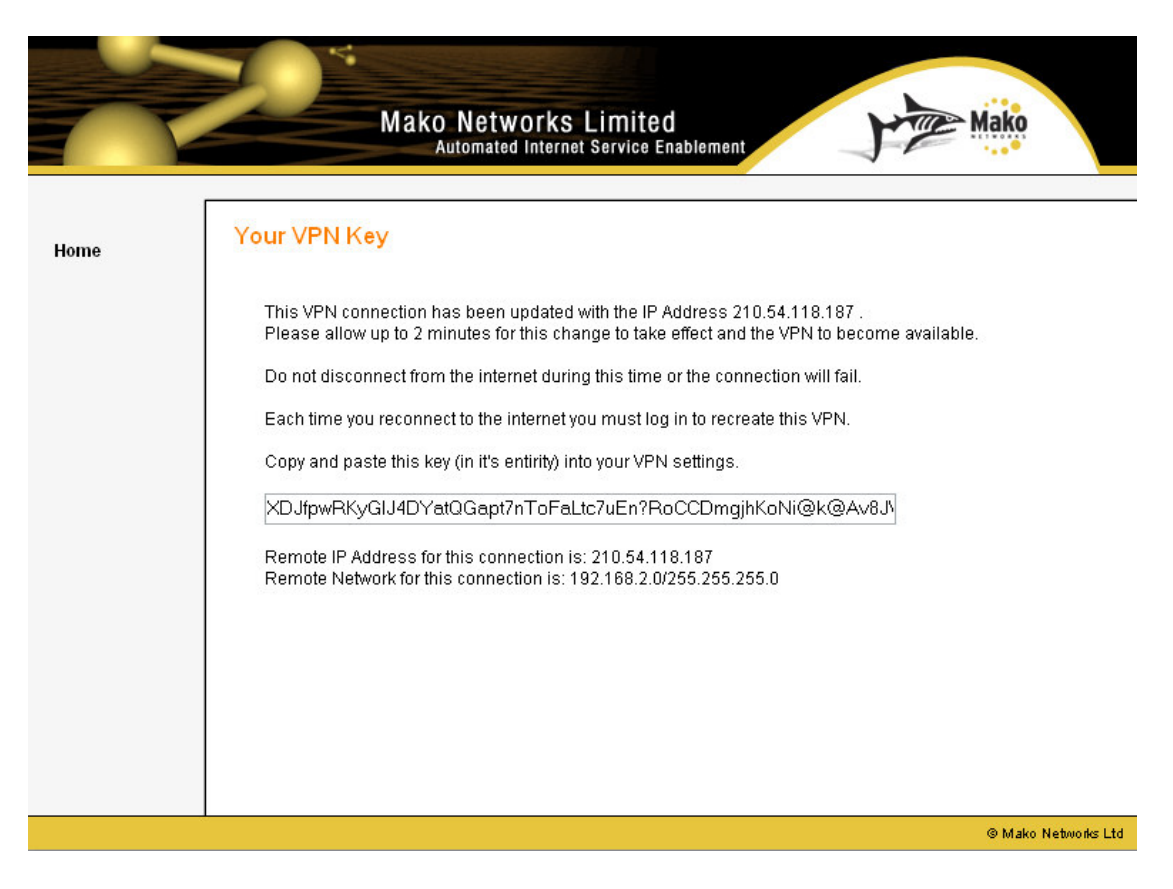

• GreenBow VPN Client runs in the task bar next to your clock.

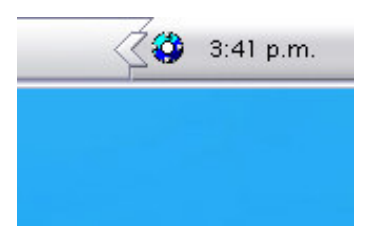

• Right-click on the GreenBow VPN Client icon and select "Connections"

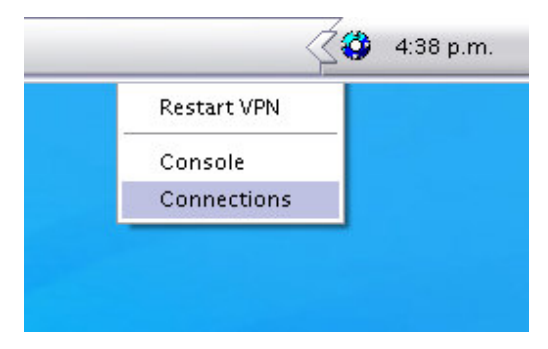

- The Configuration screen will appear.
- Right-click on "Configuration" and select "New Phase 1"

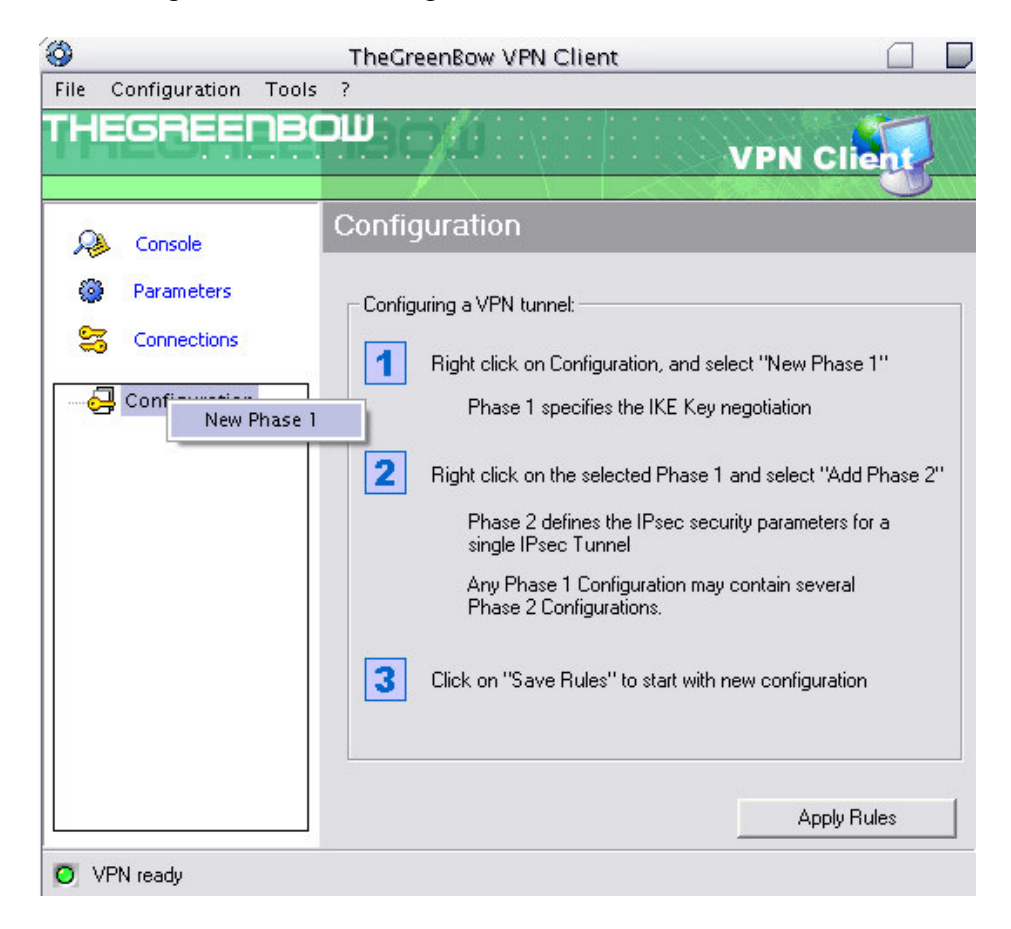

- Name your connection, enter the Makos IP Address in the "Remote Address" field and paste the Pre Shared Key.
- Set the IKE Encryption to 3DES, the Authentication to MD5 and the Key Group to DH1024.
- Click on "Apply Rules".

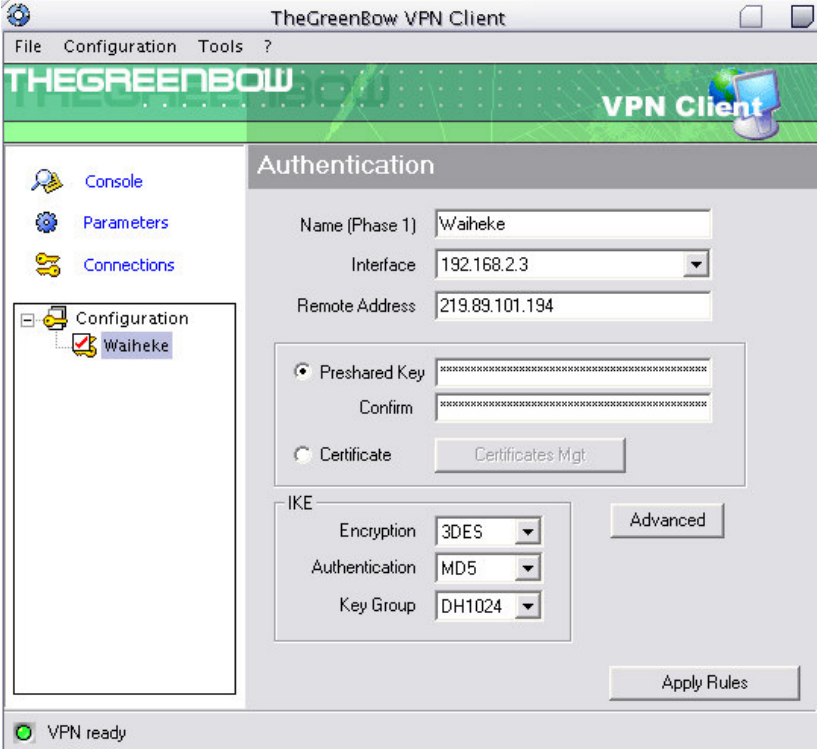

• Right-click on your new connection and select "Add Phase 2".

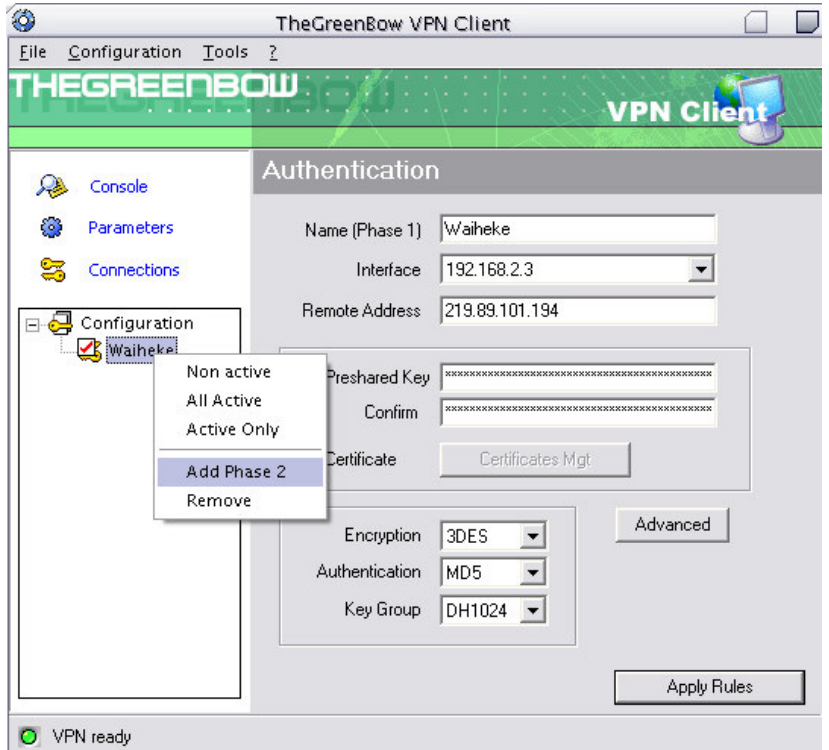

DOCUMENTATION: Mako Networks Dialup VPN using GreenBow VPN Client Mako Networks Limited

- Name this the same as Phase 1 and tick "Subnet Mask".
- Enter the Network Address and Subnet Mask of the network behind the Mako.
- Set the Authentication to MD5
- Click "Apply Rules".

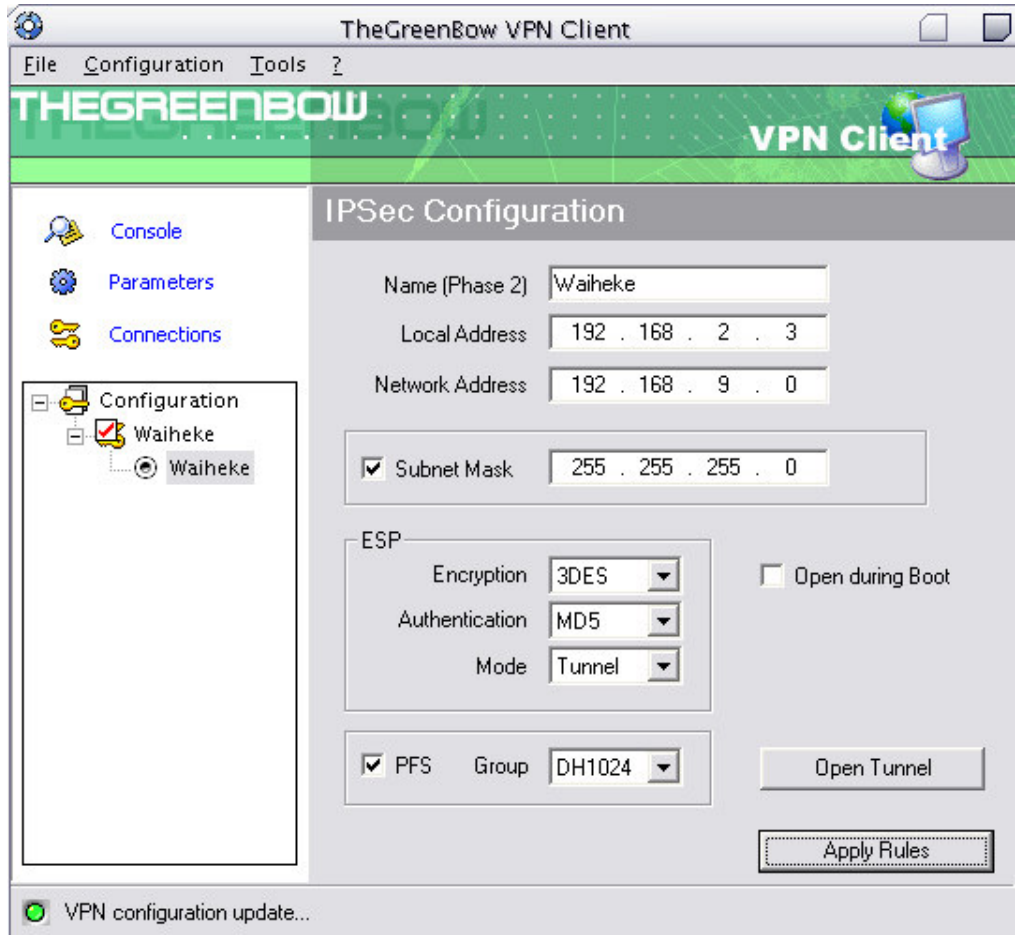

- •
- Close the window.
- To activate your VPN, just try and access something on that network. The GreenBow VPN Client icon will change colour to indicate the VPN is active.

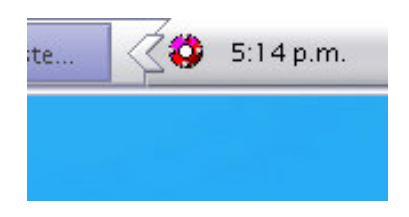

## **IMPORTANT POINTS TO REMEMBER:**

- It can take up to two minutes from the time you select the VPN at the Mako Networks website before the Mako allows the VPN connection.
- You must not disconnect from the Internet in between logging into the Mako Networks website and connecting to the VPN. If you do your IP Address will change and the VPN will not work.
- You will need to re-establish the VPN connection via the Mako Networks website each time you wish to create a Dialup VPN.
- If your Mako has a Static IP Address, you will not need to change any settings in GreenBow VPN Client again.
- If your Mako does not have a Static IP Address, you will need to reenter its IP Address in the "Configuration" section:
	- o Right-click on the GreenBow VPN Client icon
	- o Click on "Connections"
	- o Select your VPN
	- o Enter your Makos IP Address (given to you at the Mako Networks website) in the "Remote Address" field.
	- o Click "Apply Rules".
	- o Close the window.